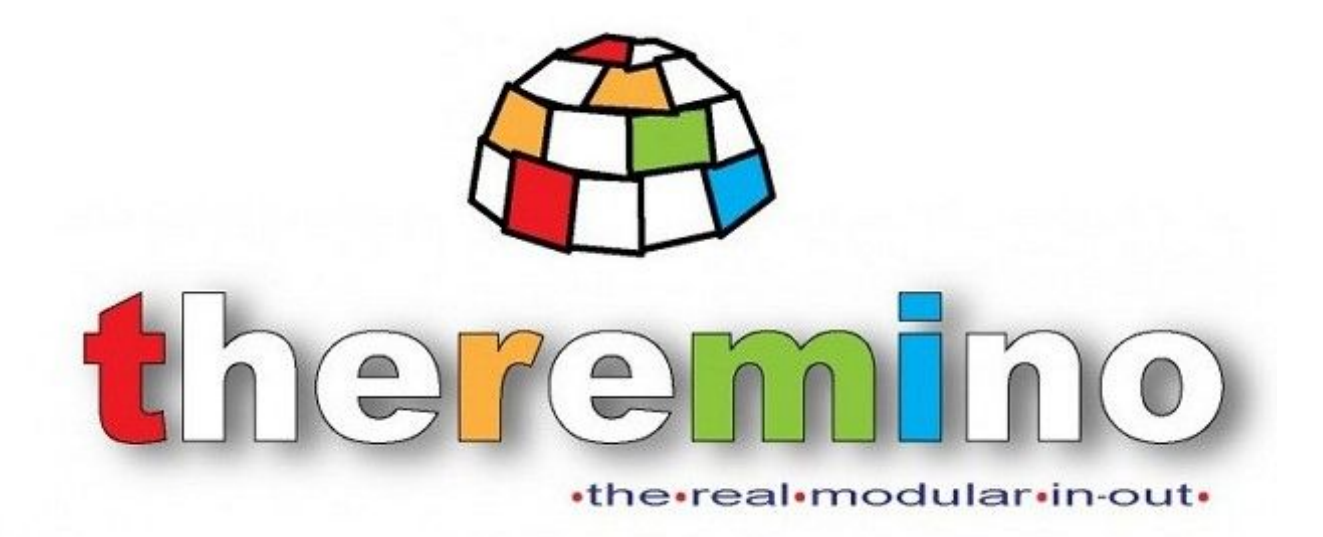

**Sistema theremino**

# **Theremino MCA - V4 Istruzioni**

Sistema theremino - Theremino Mca Help V4 - 16 febbraio 2013 - Page 1

### **Theremino MCA**

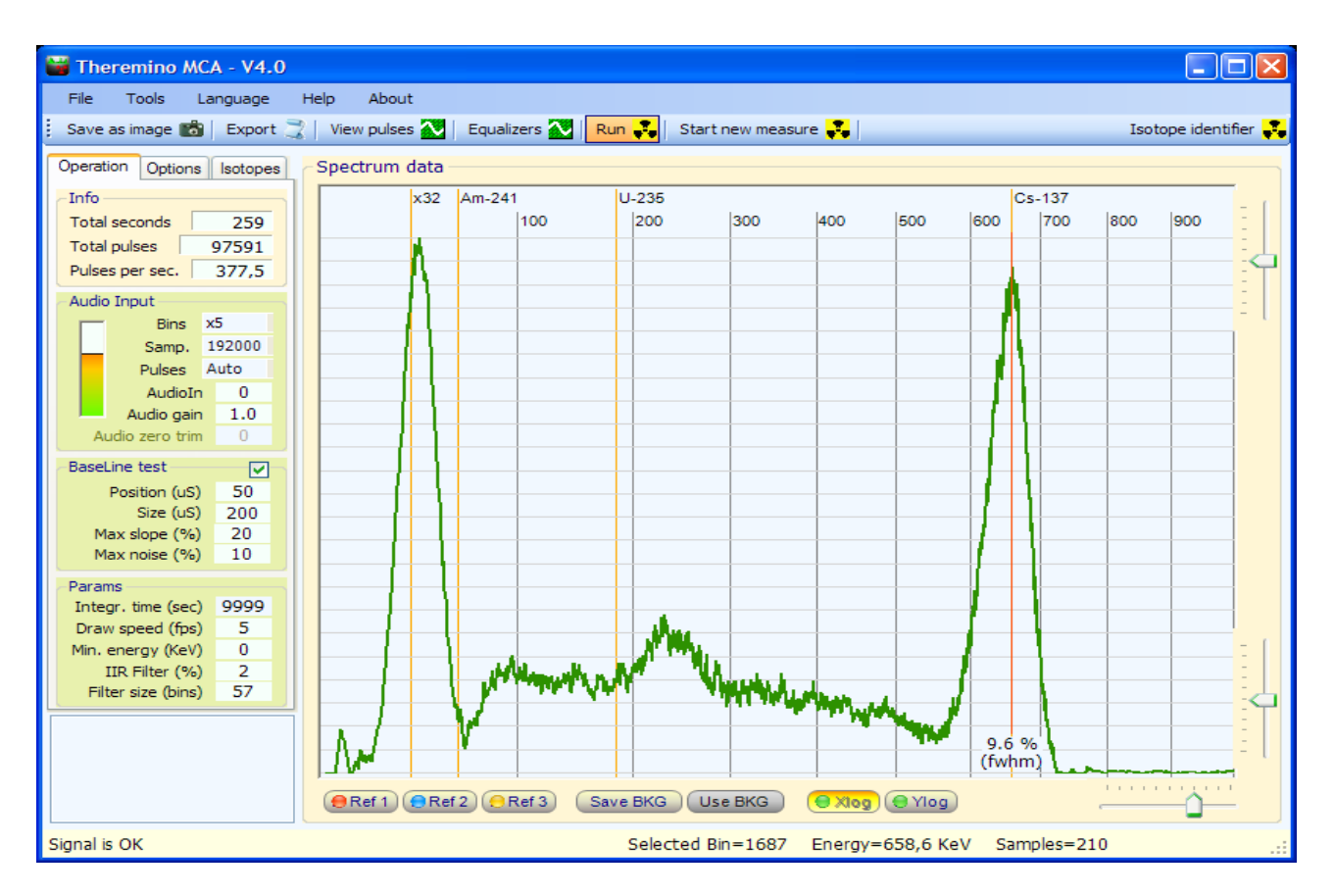

*Theremino MCA 4.0 che legge un campione di Cs-137 (TG-77 SPARK GAP circa 25 euro) con un cristallo scintillatore BGO 30x12x6 mm (circa 20 euro), un tubo fotomoltiplicatore Hamamatsu R6095 (circa 50 euro), un Theremino\_PmtAdapter (circa 15 euro) e una scheda audio esterna Kunig da 192 KHz modificata (circa 4 euro)*

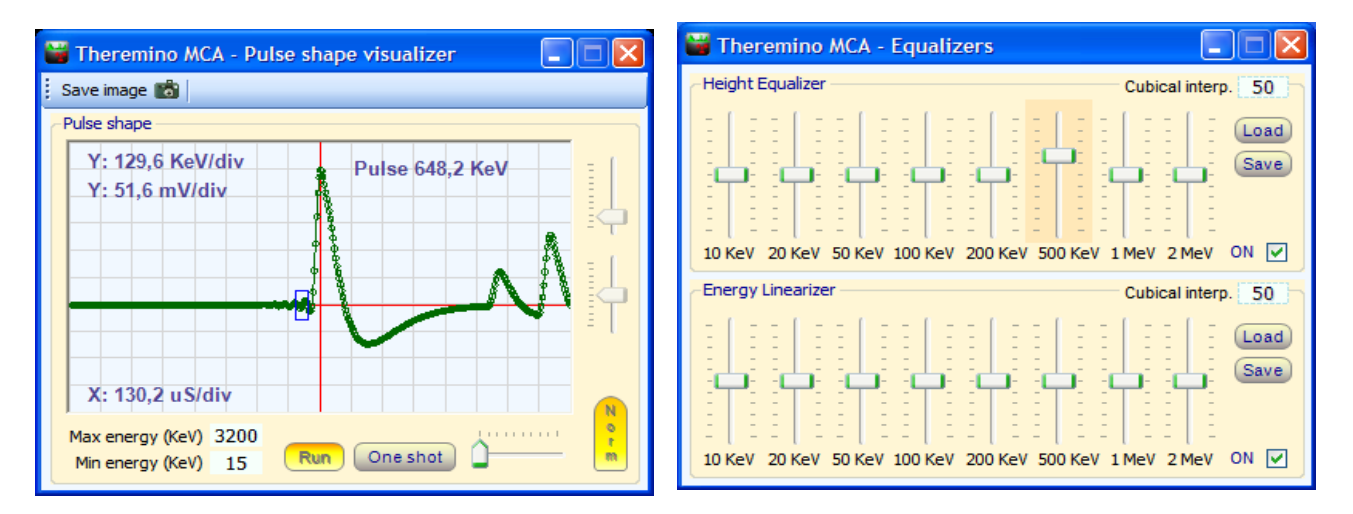

*Il "Visualizzatore di impulsi" e gli Equalizzatori*

### **Iniziare senza leggere il manuale**

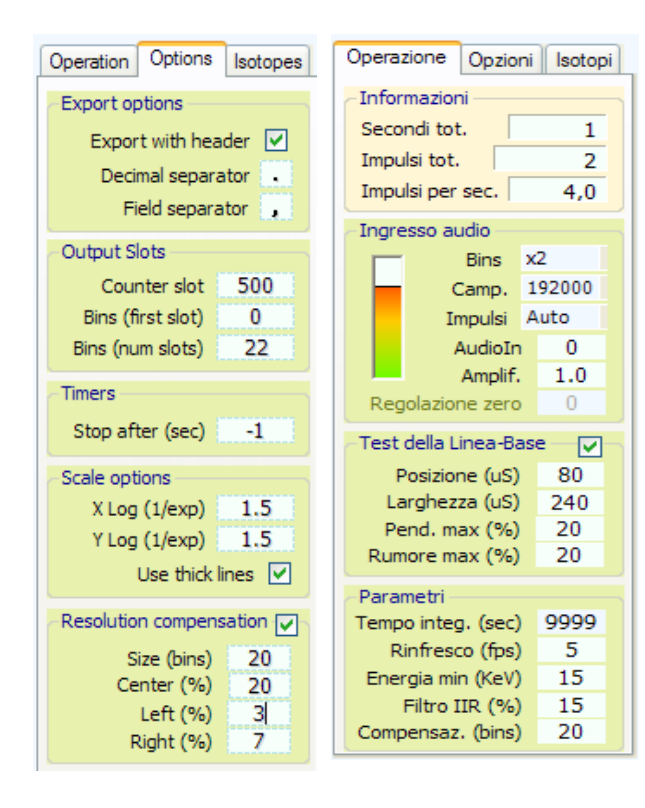

**1) Cominciare** con i parametri di queste immagini.

Regolare il segnale audio (nota 1) in modo che il VuMeter indichi almeno il 30% e non oltre il 95% e che il programma dica "Signal OK"

*(Nota 1) Per regolare il livello audio si deve agire sul mixer di "registrazione" di Windows. In Windows esistono due mixer e si passa da un mixer all'altro con "Opzioni" / "Proprietà" / "Periferica mixer" Nel caso si usino schede audio aggiuntive i mixer diventano quattro o più. Se il segnale è scarso alzare AudioGain.*

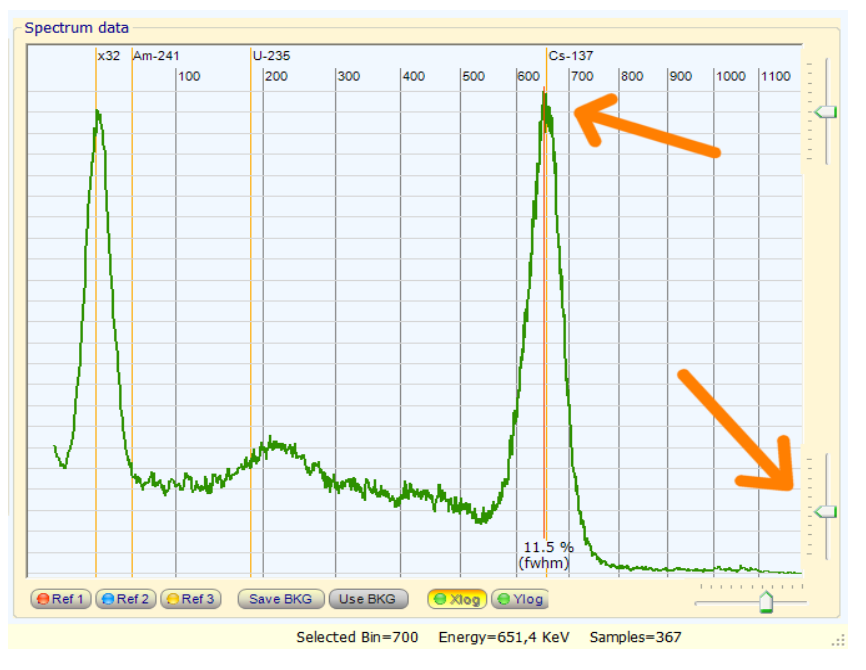

**2) Regolare il cursore a destra in basso** in modo che il picco del Cesio (a circa 660 KeV) finisca al posto giusto.

Per facilitare questa operazione è bene impostare il parametro "Tempo integ." a 10 secondi  **ricordarsi poi di riportarlo a 9999**  altrimenti non sarà più possibile fare misure precise.

**3) Cliccare con il bottone destro** del mouse sulla riga del cesio per vedere il valore FWHM, oppure cliccare con il bottone sinistro in un punto a piacere per vedere i dati nella barra di stato in basso.

**4) IMPORTANTE -** Prima di collegare la scheda audio all'USB, il PmtAdapter deve essere connesso bene. Controllare due volte che i jack siano a fondo corsa. Se i jack non sono bene inseriti possono fare un **corto circuito sulla alimentazione**. Leggere tutte le avvertenze nel file "PmtAdapters"

### **Regole fondamentali per le misure**

- - - - - - - - - - - - - - -- - - - - - - - - - - - - - -- - - - - - - - - - - - - - - IMPORTANTE - LEGGERE QUESTA PAGINA

- - - - - - - - - - - - - - -- - - - - - - - - - - - - - -- - - - - - - - - - - - - - -

*Theremino MCA usa un metodo di "Integrazione progressiva" che permette misure precise e affidabili. In cambio si devono seguire le indicazioni di questa pagina. Se non si "rispettano i patti" i valori misurati saranno poco precisi o anche completamente sbagliati.*

Le misure con Theremino MCA (e con Theremino Geiger) vanno fatte secondo le seguenti linee guida.

#### **Misure da laboratorio**

1) Impostare il tempo massimo di integrazione, cioè 9999 secondi **( nota 1 )**

- 2) Posizionare il campione da misurare in modo stabile
- 3) Premere "Start nuova misura"
- 4) **Non modificare le condizioni durante la misura ( nota 2 )**
	- Non spostare il campione o la sonda
	- Se succede premere nuovamente "Start" altrimenti la misura sarà errata.

5) Attendere, senza modificare le condizioni di misura, tutto il tempo necessario a far delineare il grafico in modo chiaro (il tempo richiesto, a seconda dal numero di impulsi al secondo e dalla precisione desiderata, potrebbe anche essere molto lungo)

#### **Misure continue per il monitoraggio ambientale o per rapidi test ( nota 3 )**

1) Impostare un tempo di integrazione adeguato al tipo di misura che si intende effettuare (vedere tabella)

2) Tenere conto che dopo ogni variazione delle condizioni di misura si deve aspettare questo tempo

3) Leggere i valori o inviarli ripetutamente ad altri software per log o allarmi

*(Nota 1) Nel ThereminoMCA con 9999 secondi si ottiene un funzionamento "infinito". Cioè i conteggi vengono accumulati e continuano ad aumentare sempre, anche oltre le tre ore. Invece nel ThereminoGeiger 9999 secondi sono circa tre ore di tempo di integrazione (media mobile)*

*(Nota 2) Theremino MCA e ThereminoGeiger usano metodi di "Integrazione progressiva" che danno immediatamente un valore "grossolano" e misure sempre più precise con il passare del tempo. L'integrazione progressiva mantiene tutta la storia passata dall'inizio della misura e fornisce precisione e affidabilità eccezionali. In cambio si devono "rispettare i patti". Le condizioni di misura devono restare invariate per tutta la misura da quando si preme "Start" fino alla fine.*

*(Nota 3) Non si devono usare tempi inferiori a 9999 per misure di precisione ma solo per monitoraggi e test veloci. Se non si integra per tempi lunghi la precisione viene limitata e si spreca tempo di misura. Il tempo di misura è sempre poco ed è importantissimo lasciarlo crescere quanto possibile per aumentare la precisione al massimo.*

#### **Tabella dei tempi consigliati**

Ricerca minerali 30 secondi Allarme forti radiazioni 120 secondi Allarme fondo ambiente 3600 o 7200 secondi (una o due ore) Misure da laboratorio 9999 secondi (e usare il bottone START)

# **Regolazioni principali**

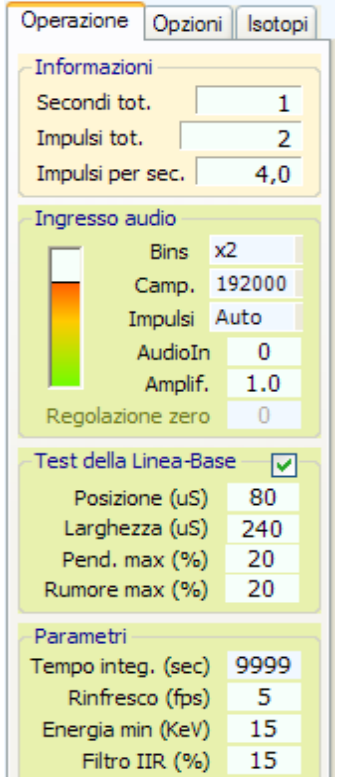

- Tempo totale su cui sono stati integrati i dati.
- Numero totale di impulsi contati (esclusi gli impulsi sotto a MinEnergy)
- Numero di impulsi per secondo. Se indica "wait" vedere la "Nota 1"
- Regolazione del numero di "Bins"
- Frequenza di campionamento della scheda Audio
- Polarità degli impulsi
- Dispositivo di ingresso (selezione della scheda audio)
- Amplificazione audio per alzare segnali bassi (normalmente a "1")
- Regolazione dello zero della scheda audio (per vedere le basse energie)  *- Verranno illustrati meglio in seguito -*

- Questi sono i comandi relativi alla "test della Linea di Zero" *- Verranno illustrati meglio in seguito -*

- Massimo tempo di integrazione (tenere a 9999 = infinito)
- Velocità di rinfresco del grafico (abbassare per consumare meno CPU)
- Energia minima (alzare se c'è molto rumore sovrapposto al segnale)
- Regolazione del filtro (alzare nei primi minuti per migliorare la curva)

*(Nota 1) Se il "Tempo di integrazione" non è impostato a 9999 (ma anche solo a 9998), per avere questo dato si dovranno attendere tutti i secondi del tempo di integrazione impostato.*

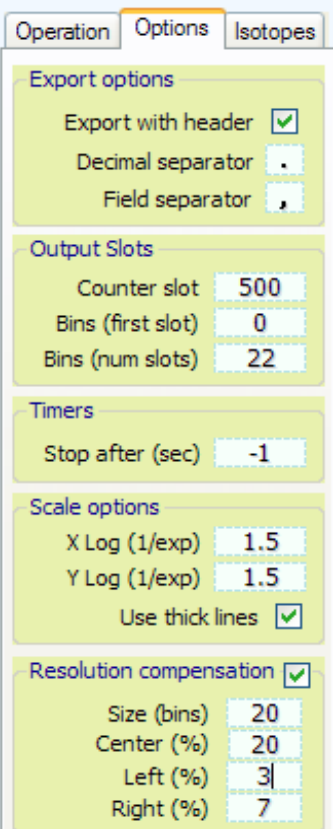

- I file esportati devono contenere le informazioni iniziali oppure no.
- Carattere da usare per separare la parte intera dei numeri dai decimali.
- Carattere da usare per separare le colonna "energie" e "conteggi"
- Lo "Slot" cui inviare i conteggi (solitamente verso Theremino\_Geiger)
- Il primo "Slot" cui inviare i conteggi separati in sezioni.
- Il numero di sezioni (solitamente verso il sintetizzatore "Theremin")
- Tempo di funzionamento. (mantenere sempre a -1)
- Regolazione della logaritmicità per la scala X del grafico
- Regolazione della logaritmicità per la scala Y del grafico
- Regolazione di spessore delle linee del grafico
- Compensazione della risoluzione del cristallo scintillatore

### **Regolazione del segnale audio**

**Regolare il segnale audio** (nota 1) in modo che il Vu-Meter indichi almeno il 30% e non oltre il 95% e che il programma dica "Signal OK" per il 90% del tempo.

*(Nota 1) Per regolare il livello audio si deve agire sul mixer di "registrazione" di Windows. In Windows esistono due mixer e si passa da un mixer all'altro con "Opzioni" / "Proprietà" / "Periferica mixer" Nel caso si usino schede audio aggiuntive i mixer diventano quattro o più. Disabilitare l'eventuale controllo "AGC". Regolare come indicato nel file PmtAdapters. Se il segnale è sempre scarso alzare AudioGain, altrimenti tenerlo a "1"*

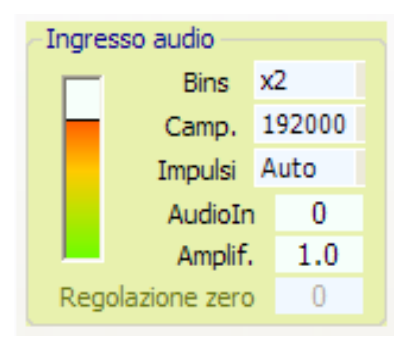

**Regolare il "Moltiplicatore" di "Bins"** in modo da avere un grafico abbastanza dettagliato ma senza esagerare. Non esiste un rapporto diretto tra questo parametro e il numero effettivo di "Bins" perché quest'ultimo dipende dal livello del segnale audio, dalla regolazione del mixer e da altre variabili. Se si esagera con il numero di "Bins" questi si riempiranno più lentamente, il carico di lavoro sulla CPU aumenterà e la zona delle alte energie non sarà più valida. Se si usano solo le basse energie, ingrandendo molto la parte sinistra del grafico con il controllo "Zoom", ad esempio per le misure XRF, allora è bene impostare un numero maggiore di "Bins", anche fino al massimo moltiplicatore "x50"

**Regolare il "Campionamento"** (frequenza di campionamento della scheda audio) con il valore più alto possibile che solitamente è 192000.

**Regolare "Impulsi" su "Auto"**, in rari casi potrebbe essere necessario impostarlo manualmente su "Pos." o su "Neg." - Verificare con il "Pulse shape visualizer" che la punta dell'impulso (la prima punta) sia verso l'alto come nell'immagine seguente.

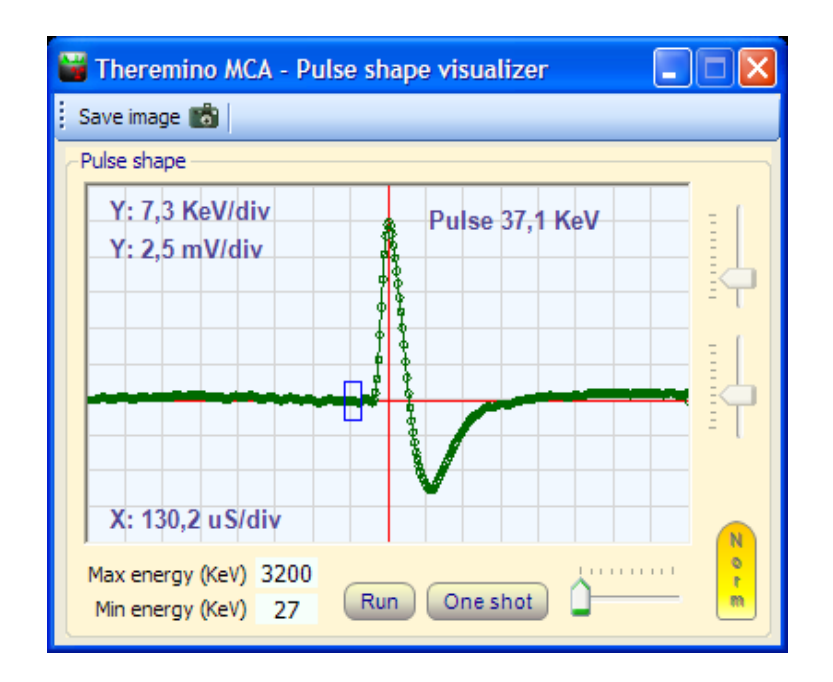

Per facilitare la visualizzazione regolare "Max energy" a 3200 e "Min energy" da 20 a 50

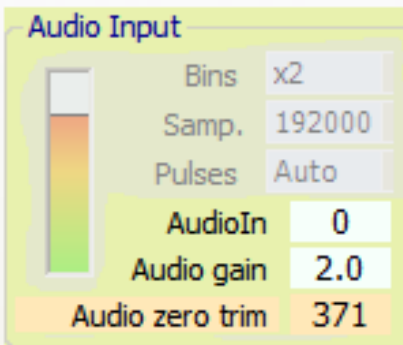

**"AudioIn"** seleziona quale scheda audio usare (se nel sistema sono presenti più schede audio)

Normalmente si regola con il valore "0" che corrisponde alla scheda audio principale del sistema.

Quando si collega una nuova scheda audio all'USB questa prende il posto della scheda audio principale e quindi la si trova sempre sul posto "0"

**Regolare "AudioGain"** con il valore "1", nel caso che il segnale audio sia troppo basso è possibile alzare questo valore.

AudioGain agisce come la regolazione del mixer di Windows ma può amplificare molto di più e far funzionare anche hardware con segnale molto basso.

**La "Regolazione zero" ( AudioZeroTrim )** permette di compensare lo zero delle schede audio. Tutte le schede audio tranne le Creative (che però non vanno bene per altri motivi - vedere il file PmtAdapters) hanno uno "zero" spostato in alto o in basso anche di qualche decina di millivolt.

Sarebbe possibile compensare questo valore con un trimmer ma si complicherebbe molto l'hardware, si rischierebbe di introdurre rumori elettrici e sarebbe anche molto scomodo regolarlo.

Durante il funzionamento normale, con il "Test della linea di base" abilitato, questa regolazione non ha minima influenza sulle misure perché ogni impulso viene automaticamente normalizzato sulla linea di zero.

Quando si disabilita il "Test della linea di base", per fare misure di rumore e altre prove, si dovrebbe regolare la "Regolazione zero" in modo da centrare la forma d'onda, in verticale, sulla linea rossa.

Per compensare automaticamente la "Regolazione zero" scollegare il tubo PMT e usare il comando di menu "Strumenti" - "Noise test" - Vedere anche la pagina "Misurare il rumore" alla fine di questo documento.

**Il "Dead time"** dalla versione 4 questo parametro non esiste più e viene regolato automaticamente dall'algoritmo di riconoscimento degli impulsi.

### **Il nuovo Baseline Test della versione 4**

A partire dalla versione 4.0 questo test è stato migliorato notevolmente, al semplice "Baseline restoring" della versione 3 sono stati aggiunti il calcolo della pendenza, con due medie separate e i controlli di massima pendenza e massimo rumore.

#### *I valori di "Posizione" e "Larghezza" che si usavano per la versione 3 non sono più validi.*

*--------------------------*

Se si vogliono ottenere i migliori risultati si devono rifare le prove o usare i valori consigliati da noi. Il valore "Larghezza" deve essere molto maggiore di prima (non più 50 o 60 ma almeno 200 o 300)

--------------------------

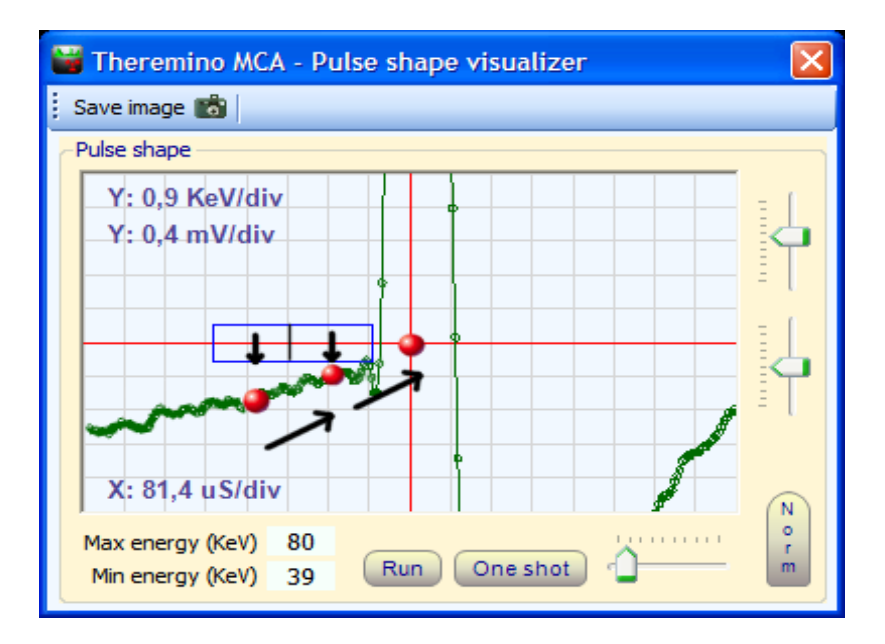

*Le due medie (pallini rossi a sinistra) permettono di calcolare la posizione dello zero nel centro dell'impulso (terzo pallino rosso)* 

Per poter aumentare le dimensioni dell'area di campionamento la si divide in due aree separate e si misurano due medie separate. I due valori misurati permettono di calcolare la pendenza della linea di base e di correggere con precisione la posizione dello zero dell'impulso.

### **Regolazione del Test della Linea-Base**

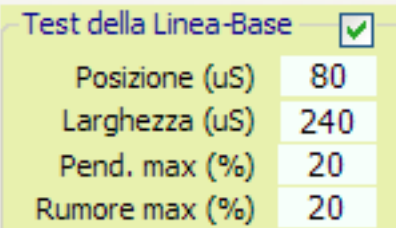

Regolare a circa "80", "240", "20", "20" come si vede in questa immagine, piccole correzioni possono essere necessarie a seconda delle caratteristiche del segnale. Se si campiona a 44100, 48000 o 96000 il parametro "Position" deve essere almeno a "60"

Qui a destra si vede il rettangolo che indica la zona dove viene fatto il campionamento.

In questa immagine le righe verticali sono larghe circa 50uS e il rettangolo è largo una riga (Size=50) e si trova a una riga di distanza (Position=50) dal centro dell'impulso.

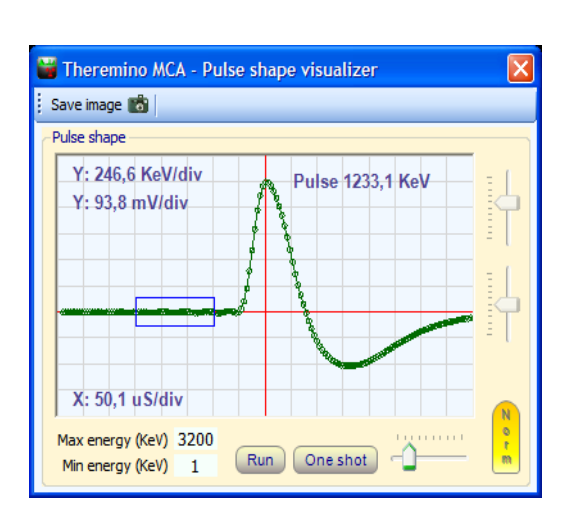

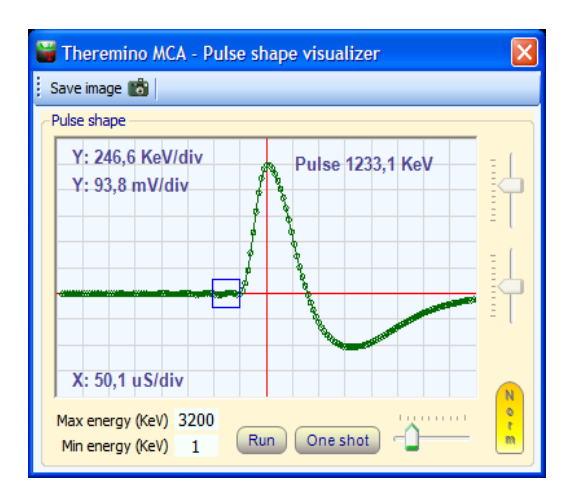

In questo secondo esempio si vede una regolazione con Size=150uS (tre righe da 50uS di larghezza del rettangolo) e Position=100uS (due righe da 50uS di distanza dal centro dell'impulso)

E' consigliabile posizionare l'area di campionamento vicina al fronte di salita dell'impulso ma senza esagerare per non misurare il ringing che precede la salita o il fronte di salita stesso.

La larghezza dell'area di campionamento è un compromesso tra l'esigenza di mantenerla piccola (per campionare vicino all'impulso) e l'esigenza opposta di ingrandirla per fare una buona media anche in presenza di rumore e "ringing".

A seconda del proprio segnale è bene provare quali siano i valori che danno la massima risoluzione (valori di FWHM minori)

# **Regolazione del Test della Linea-Base I parametri "Pendenza max" e "Rumore max"**

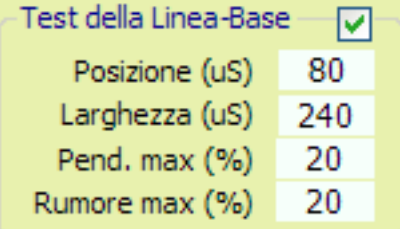

**"Pend. max(%)"** impone un limite alla massima pendenza della linea di base nella zona che precede l'impulso (la zona di test del rettangolo blu)

**"Rumore max(%)"** impone un limite al massimo rumore nella zona che precede l'impulso (la zona di test del rettangolo blu)

Se si alzano questi due parametri a 100 tutti gli impulsi vengono accettati (funzionamento "normale" delle versioni di ThereminoMCA precedenti) Invece abbassandoli si scartano gli impulsi più rumorosi e le righe si stringono leggermente (minore fwhm)

Ma se si abbassano troppo questi due parametri si ottiene un effetto simile alla decimazione degli impulsi del PRA, gli impulsi rimanenti sono pochi e il grafico si delinea molto lentamente.

#### *E' possibile verificare quanti impulsi si perdono controllando gli "Impulsi per secondo" - E' bene evitare di far scendere troppo gli "Impulsi per secondo"*

*- - - - - - - - - - -*

Oltre ad aumentare la risoluzione, abbassare questi due parametri ha anche il benefico effetto di eliminare il rumore sulla sinistra del grafico e permettere di ampliare l'area visibile fino a zero. Quindi il parametro "Min energy (KeV)" potrà essere regolato fino a zero, senza che la riga del rumore si alzi troppo e faccia sparire tutto il resto.

Ma abbassandoli troppo, insieme al rumore, si buttano via anche gli impulsi di bassa energia e si perdono quindi i dettagli delle basse energie, come visibile nelle due immagini seguenti.

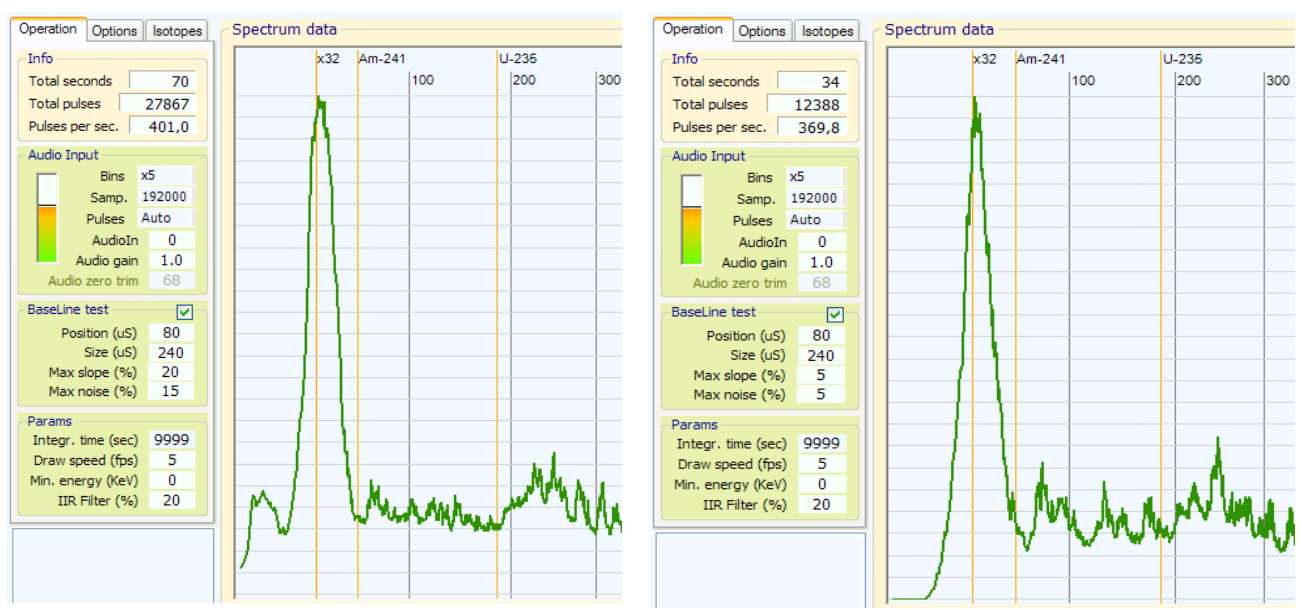

*Nella immagine di sinistra si vede che con una giusta regolazione di MaxSlope e MaxNoise sono apprezzabili anche le energie da 0 a 20 KeV. Invece nella immagine a destra le basse energie sono completamente perse e si sono anche persi quasi il 10% di impulsi (da 400 al secondo a soli 370)*

# **Tempo di integrazione Velocità di visualizzazione Energia Minima Filtro IIR**

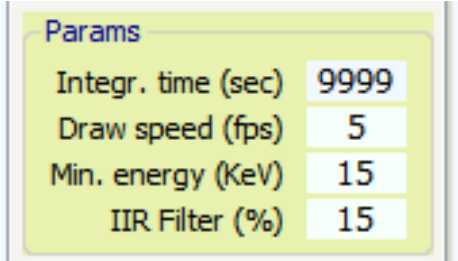

**Integr. time -** Impostarlo SEMPRE a 9999 (che vuol dire infinito) altrimenti per leggere i pulses per sec si dovrà attendere un tempo molto lungo e la precisione delle misure viene limitata.

Ad ogni nuova misura premere "start new measure" altrimenti si dovranno attendere tutti i secondi del filtro o addirittura un tempo infinito, se il filtro è impostato a 9999

Un tempo di integrazione minore serve per impostare la velocità di risposta, in caso di funzionamento continuo per lunghi periodi, che deve adattarsi continuamente al variare delle condizioni di misura.

Con tempi di integrazione lunghi si ottiene maggiore precisione ma si deve attendere più tempo per ogni variazione.

**Draw speed** può essere regolato per avere un rinfresco veloce ( 10 al secondo ) o rallentato fino a un rinfresco al secondo, per risparmiare lavoro alla CPU

**Min. energy** è l'energia minima che viene visualizzata. Se si imposta un valore troppo basso viene visualizzato anche il rumore e il grafico si abbassa.

**IIR Filter** è la regolazione del filtro che ammorbidisce la linea del grafico. Nei primi minuti le linee sono molto frastagliate ed è meglio alzare questo filtro. Ricordarsi che dopo un certo tempo è bene abbassarlo, in modo da ottenere un grafico ben definito.

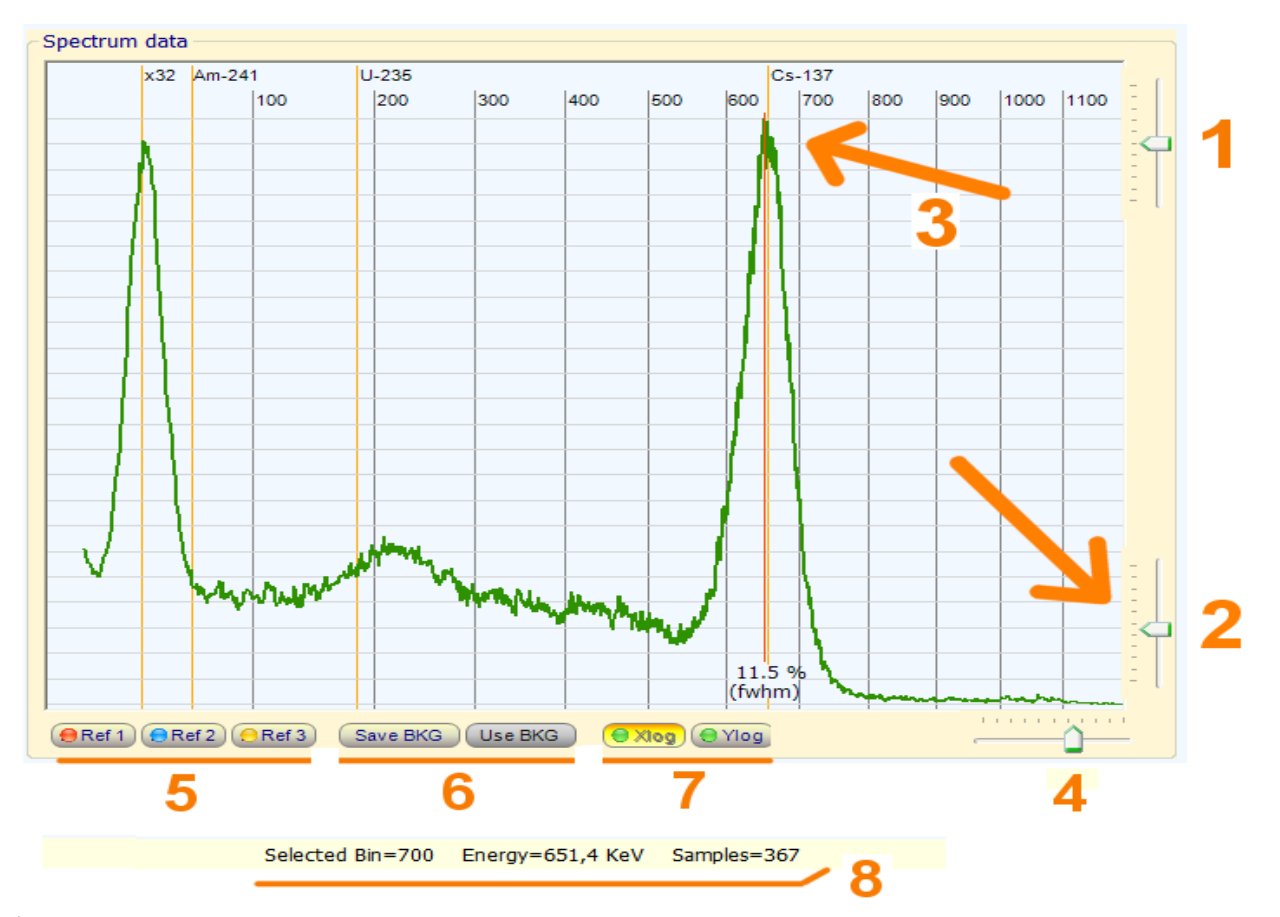

# **I comandi della finestra principale**

**(1) Cursore che regola l'altezza dei picchi**, bilanciando la parte sinistra e quella destra in modo grossolano, una regolazione più fine si ottiene con l'equalizzatore.

**(2) Cursore che regola la scala delle energie** si deve usare un isotopo di taratura (solitamente il cesio) e far corrispondere la sua posizione come indicato dalla freccia 3 in alto.

**(4) Regolazione dello "Zoom"** (ingrandimento) della scala.

**(5) Ref1, Ref2 e Ref3** servono per visualizzare curve aggiuntive di riferimento e confronto. Questi tasti funzionano in modo diverso se il tasto "Run" è abilitato o disabilitato. Durante il "Run" salvano il grafico attuale e immediatamente lo visualizzano. Durante le pause abilitano o disabilitano la visualizzazione delle curve di riferimento ma non salvano il grafico attuale. Per memorizzare il grafico attuale quando il programma è in pausa, premerli con il bottone destro del mouse.

**(6) SaveBKG e UseBKG** servono per sottrarre il fondo (come la tara di una bilancia)

**(7) Xlog e Ylog** servono per visualizzare il grafico con scale X e Y lineari o logaritmiche.

**(8) La riga di stato inferiore** mostra i dati del punto selezionato con il mouse. Il cursore verticale arancione può essere posizionato liberamente usando il bottone sinistro del mouse. Dopo aver posizionato il cursore è anche possibile muoverlo con le frecce della tastiera o la rotella del mouse. Se si usa il bottone destro allora il cursore si centra automaticamente sul picco più vicino e misura la sua larghezza (fwhm).

# **La misura della larghezza dei picchi (FWHM)**

Il calcolo del FWHM viene effettuato automaticamente dal Theremino MCA, basta premere il tasto destro del mouse sul picco che si vuole misurare.

Normalmente l'unico picco di cui si misura lo FWHM è il picco del cesio a circa 660 KeV.

 $\Box$ o $\boxtimes$ Theremino MCA - V3.8 File Tools Language Help About Save as image **the second of the Save State** State of the State of the State of the State of the State of the State of the State of the State of the State of the State of the State of the State of the State of the State of Isotope identifier  $\sqrt{\phantom{a}}$ Operation Options | Isotopes Spectrum data - Info  $Am-241$ 11.235  $x32$  $\overline{\text{Cs}}$ -137 100 200 300 400 500 600 700 800  $|90$ Total seconds  $747$ Total pulses 181734 Pulses per sec. 752,5 Audio Input Bins x2 Samp. 192000 Pulses Auto AudioIn  $\overline{1}$ Audio gain 1.0 340 Audio zero trim Dead time (uS) 250 **BaseLine restoring**  $\overline{\mathbf{v}}$ Position (uS) 50 Size  $(US)$  50 **Params** myn Integr, time (sec) 9999 Draw speed (fps) 10  $\overline{2}$ Min. energy (KeV) IIR Filter  $(\% )$ 16  $6.0%$ (fwhm)  $1 + 1 + 1$  $\bigodot$ Ref 1  $\bigodot$ Ref 2  $\bigodot$ Ref 3 Save BKG Use BKG  $(\Theta \times log)(\Theta \times log)$ Signal is OK Selected Bin=676 Energy=662,8 KeV Samples=1324

Con i cristalli Nai(Tl) si arriva a circa 6% o 7% e con i BGO da 12% a 14%

In questa immagine si vede un ottimo spettro del cesio ottenuto con cristallo Nai(Tl), il valore di FWHM del 6.0% è stato ottenuto abbassando un po' troppo il filtro (le punte dei picchi sono leggermente frastagliate), il valore giusto dovrebbe essere intorno al 6.3%

Abbassando lo IIR filter la risoluzione migliora ma non si deve esagerare perché la punta del picco frastagliata falsa le misure e genera un valore di FWHM troppo basso.

### **La compensazione della risoluzione**

I cristalli scintillatori producono un allargamento delle righe, la loro risoluzione è sempre troppo scarsa. I cristalli BGO hanno una larghezza dal 12% (di FWHM), i cristalli NaI(Tl), molto più costosi, arrivano al 6%.

Con il compensatore di risoluzione è possibile guadagnare qualche punto percentuale e portare facilmente i BGO sotto al 10% e i NaI(Tl) sotto al 5%

Guadagnare qualche punto di FWHM potrebbe sembrare poco, ma anche solo piccoli miglioramenti della risoluzione, hanno un grande effetto sulla visibilità delle righe degli isotopi e abbassano notevolmente il tappeto di rumore, facendo spuntare le righe più piccole, che altrimenti sarebbero invisibili.

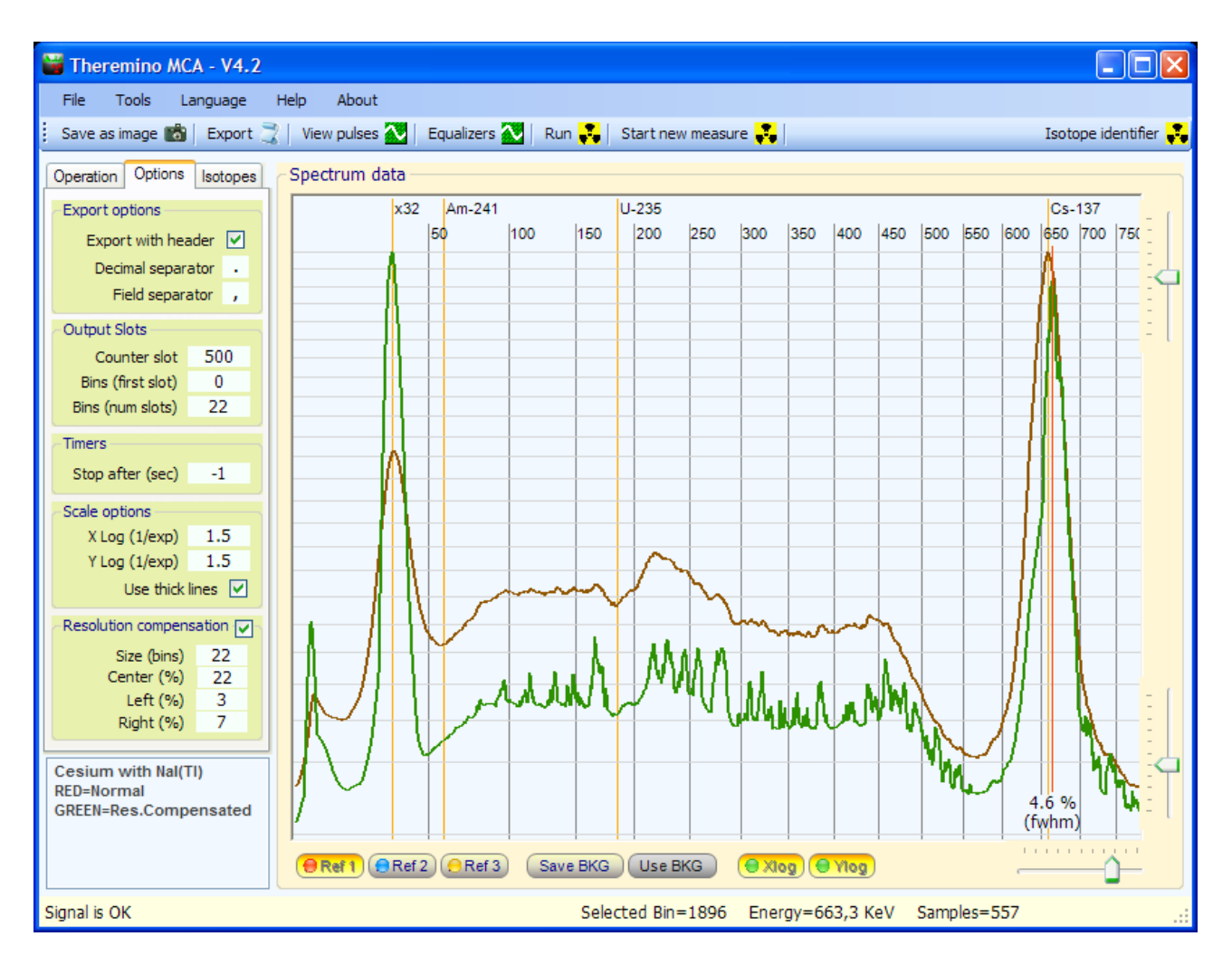

*Qui si vede uno spettro del Cesio con un cristallo NaI(Tl) che normalmente avrebbe un FWHM intorno al 6.5% (in rosso) e che, con la compensazione, ha guadagnato due punti di FWHM (in verde)* 

### **Regolare la compensazione della risoluzione**

Il parametro Size dovrebbe essere regolato approssimativamente come da tabella seguente.

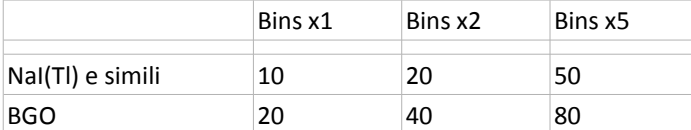

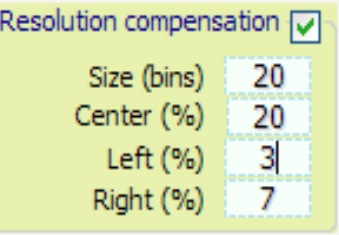

I parametri Center, Left e Right possono essere regolati solo con molta esperienza, nel dubbio è meglio tenerli bassi e compensare poco.

Le informazioni perdute sono solo parzialmente recuperabili, quindi si consiglia di non esagerare con la compensazione. Altrimenti si producono solo deformazioni della curva, senza nessun effettivo miglioramento.

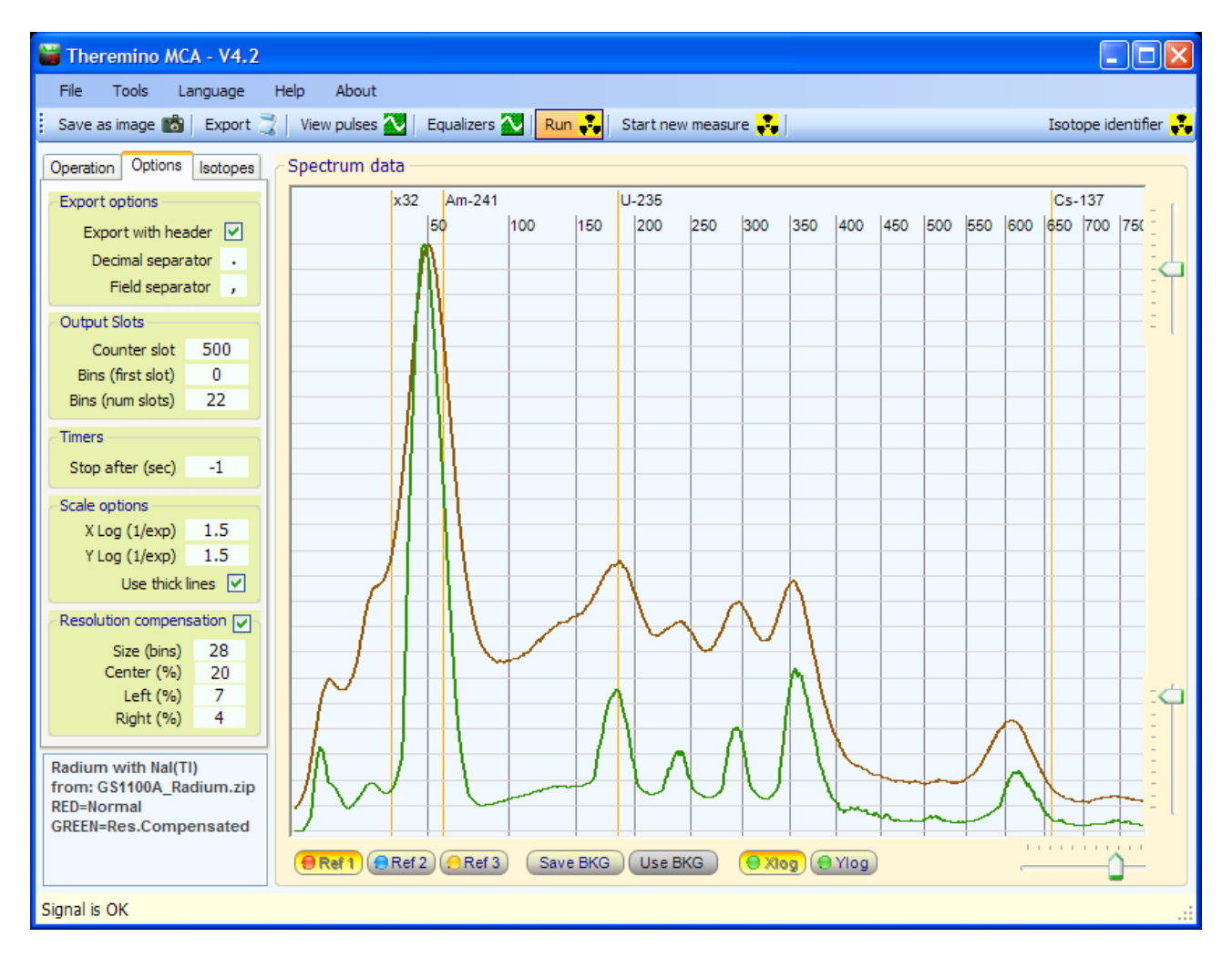

*Qui si vede uno spettro del Radio con un cristallo NaI(Tl). Senza compensazione (rosso) e con la compensazione che ha abbassato notevolmente il tappeto di rumore (verde)* 

# **Equalizzazione**

**Con l'equalizzatore si compensano le aree poco sensibili, evidenziando isotopi che altrimenti sarebbero invisibili.**

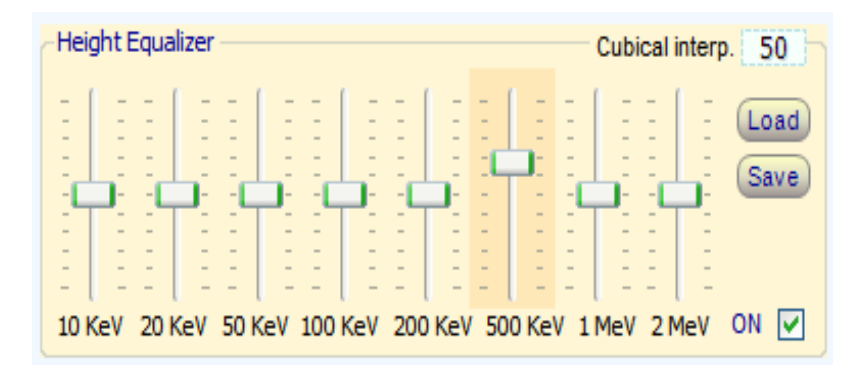

*Il parametro "Cubical interp." regola l'arrotondamento degli spigoli. Con "0" la curva è composta da segmenti rettiliei, con "100" si ottiene il massimo arrotondamento.*

*I cursori non a zero sono evidenziati con un colore arancio, per azzerarli basta fare click con il bottone destro del mouse.* 

I cristalli scintillatori, a seconda del materiale di cui sono composti e della loro forma e dimensioni, intercettano con molta efficienza i fotoni di energia medio-bassa (intorno ai 100KeV) ma si lasciano attraversare senza produrre lampi da quasi tutti i fotoni con energie molto alte.

Anche i fotoni di energia molto bassa producono pochi lampi perché la gran parte di essi non riesce a passare la schermatura in alluminio e i primi strati del cristallo per raggiungere un punto attivo del cristallo e produrre un lampo di luce.

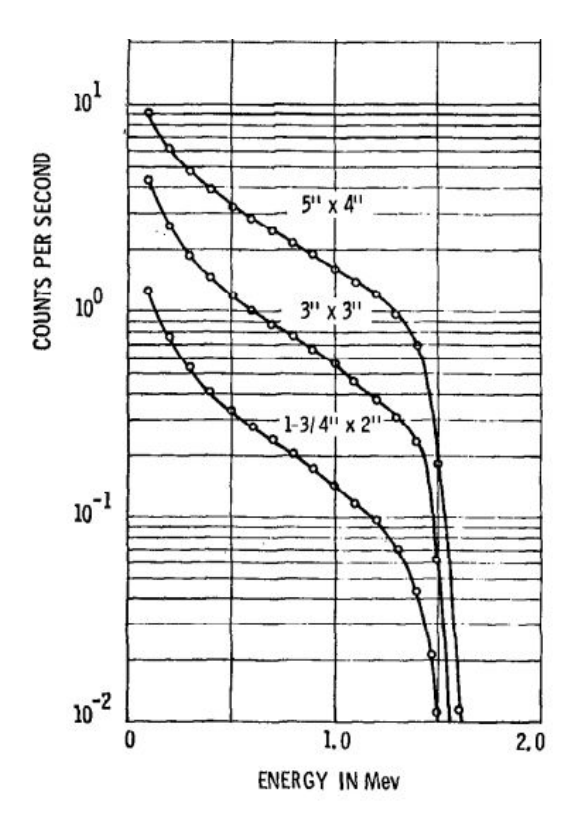

Questa immagine mostra la curva di risposta che ci si può attendere dai cristalli NaI(Tl)

Si può notare che tra i 100 KeV e i 1000 KeV la differenza di sensibilità è di circa 10 volte.

A 1.5 MeV la sensibilità è ancora dieci volte minore e, immediatamente dopo, cade rapidamente a zero.

Il numero di conteggi, e quindi l'altezza dei picchi, dipende fortemente da questa risposta e da altri parametri come le dimensioni del cristallo e lo spessore dell'involucro.

Pertanto **qualunque misura "quantitativa" è del tutto sconsigliata.**

**Si possono fare comparazioni tra diverse misure e stabilire la presenza di isotopi ma non la loro quantità.**

Per mezzo dell'equalizzatore è possibile compensare queste differenze di risposta. Non si possono lo stesso fare misure "quantitative" ma si può evitare che i picchi molto alti facciano sparire quelli bassi.

### **Linearizzazione**

**Con il linearizzatore si compensano le non linearità dell'hardware in modo che i picchi degli isotopi siano posizionati alla giusta energie. Si linearizza usando campioni contenenti isotopi con energie note.** 

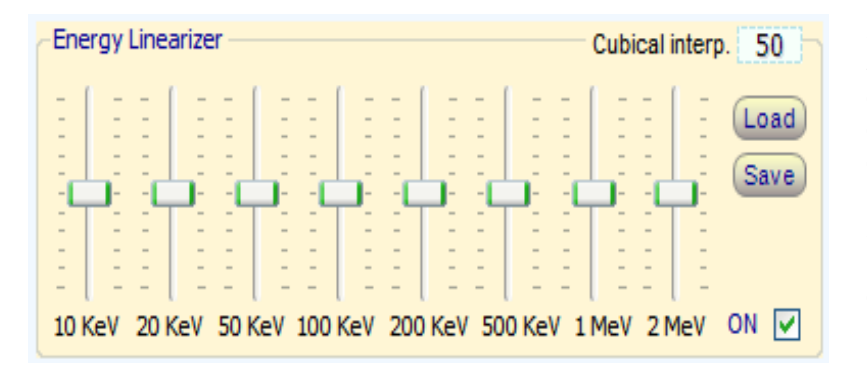

*Il parametro "Cubical interp." regola l'arrotondamento degli spigoli. Con "0" la curva è composta da segmenti rettilinei, con "100" si ottiene il massimo arrotondamento.*

*I cursori non a zero sono evidenziati con un colore arancio, per azzerarli basta fare click con il bottone destro del mouse.* 

I cristalli scintillatori, a seconda del materiale di cui sono composti, hanno una risposta alle energie non perfettamente lineare

In questa immagine si può vedere che le non linearità dei cristalli possono essere anche superiori al 30%

Altre fonti di non linearità possono essere: il circuito di condizionamento del segnale, la saturazione del circuito di ingresso della scheda audio e la imprecisa regolazione della linea di zero.

Il tubo fotomoltiplicatore e i suoi resistori, spesso indicati come fonte di non linearità, ne sono invece responsabili solo in minima parte e sono trascurabili rispetto alle altre fonti.

---------------------

Alcuni (prima di provarlo) hanno espresso dubbi sul nostro metodo e avrebbero preferito linearizzare punti precisi con energia selezionabile. In effetti questo potrebbe sembrare un metodo migliore, ma dobbiamo linearizzare un "intera curva", non "punti singoli".

Per maggiori informazioni leggere questa pagina: [www.theremino.com/en/blog/gamma-spectrometry/linearizations](http://www.theremino.com/en/blog/gamma-spectrometry/linearizations/) e anche questa pagina di Wikipedia: <http://en.wikipedia.org/wiki/Overfitting>

Comunque il nostro metodo di linearizzazione potrebbe sembrare strano... Avremmo potuto facilmente nascondere gli errori, ma abbiamo preferito rendere evidente quando si sta effettuando una linearizzazione impossibile nel mondo reale.

Avremmo anche potuto limitare le possibili correzione ad un campo più piccolo, ma abbiamo preferito lasciare la massima libertà agli utenti... Quindi, per piacere, fate attenzione a correggere la linearità in modo sensato, senza produrre "mostri" simili a questa immagine.

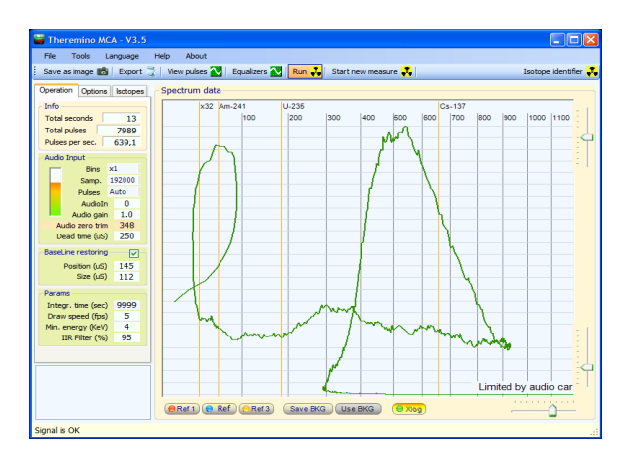

Sistema theremino - Theremino Mca Help V4 - 16 febbraio 2013 - Page 17

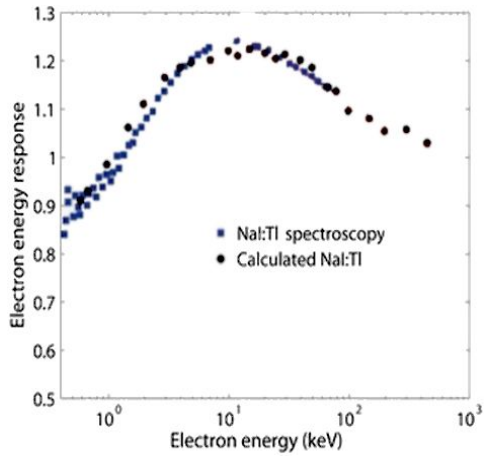

# **Il visualizzatore di impulsi**

Questo visualizzatore può essere usato in molti modi per effettuare il controllo del segnale proveniente dall'hardware.

Con i controlli Min e Max si seleziona un intervallo di energie, solo gli impulsi nell'intervallo di energie prescelto verranno visualizzati.

I pulsanti "Run" e "One shot" impostano un funzionamento continuo o a impulso singolo.

Il pulsante "Normalize" rende tutti gli impulsi della stessa altezza (5 quadretti) e disabilita i cursori di regolazione verticali.

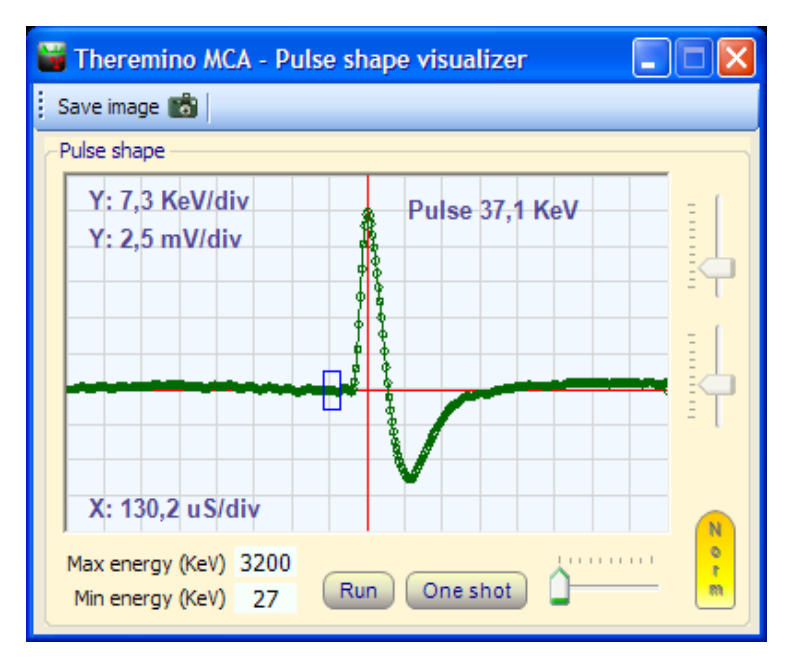

#### *I controlli Min e Max, e gli altri controlli di questa finestra, non influiscono sul grafico della finestra principale.*

I valori misurati in KeV sono precisi solo se le energie sono state tarate con un campione di riferimento e con il "Cursore che regola la scala delle energie" della finestra principale.

I valori misurati in milliVolt si riferiscono a un livello standard di 2 Volt pep per il massimo conteggio dell'ADC (da -32767 a 32768) e sono solitamente abbastanza simili al segnale che si misurerebbe con un oscilloscopio all'ingresso della scheda audio (con mixer regolato adeguatamente, controllo AGC disabilitato e AudoGain = 1)

Il segnale in milliVolt misurabile in vari punti di test dell'hardware potrebbe essere anche molto diverso da quello qui indicato, a seconda del punto di misura, di come è fatto il circuito di condizionamento del segnale, delle regolazioni del mixer di input della scheda audio e della regolazione del parametro "Audio gain"

I valori misurati in microSecondi sono sempre tarati, fare attenzione alla larghezza dell'impulso che deve essere di almeno 100uS per evitare che la scheda audio produca forti "ringing"

Non abbiamo usato valori precisi (come ad esempio i soliti 5, 10, 20, 50 di un oscilloscopio) per permettere una regolazione continua.

# **Misurare il rumore del Pmt Adapter e della scheda audio**

1) Assicurarsi che il mixer di input della scheda audio sia a posto (vedere il file "PmtAdapters")

- 2) Assicurarsi che l' AGC della scheda audio sia disabilitato (vedere il file "PmtAdapters")
- 3) Scollegare il BNC che va al tubo.

4) Aprire il menu "Strumenti", premere "Noise test" e poi confermare.

Il comando "Noise test" configura i seguenti parametri con valori adeguati alla misura della tensione di zero e del rumore.

- Disabilita il "BaseLine test"
- Imposta MinEnergy = 0
- Imposta MaxEnergy = 3200
- Abilita il pulsante "Run"
- Disabilita il pulsante "Normalize"
- Regola l'ampiezza verticale per 1mV / divisione
- Regola l'ampiezza orizzontale al minimo

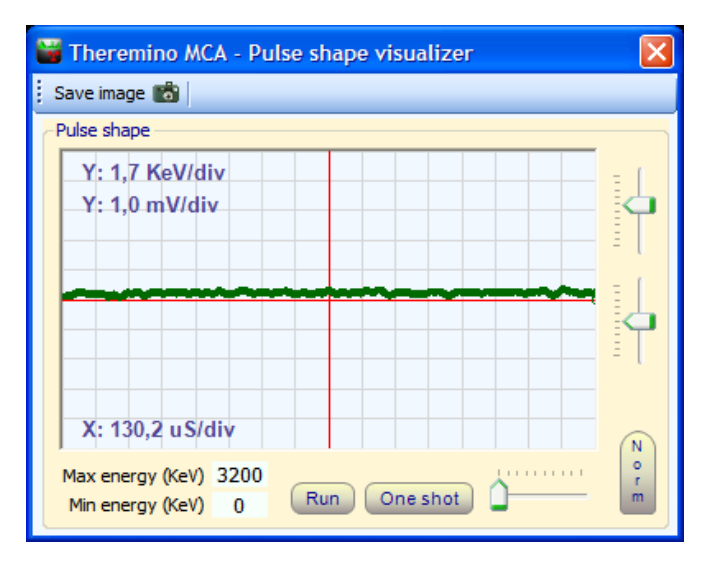

Il "Noise test" misura lo scostamento del segnale dallo zero e regola il parametro "Regolazione zero", se il test viene effettuato correttamente (con tubo PMT scollegato) la linea del rumore appare nel centro dello schermo, sopra alla linea rossa.

Confrontando i massimi e i minimi di questa riga con i quadretti e con le indicazioni di scala si può misurare il rumore picco-picco.

Per ottenere il rumore RMS si calcola approssimativamente: Volt RMS = 0.35 \* Volt picco-picco.

Quello che si vede in questa immagine è il rumore delle ultime versioni di Theremino PmtAdapter (200 uV pep pari a circa 70 uV rms) - Un livello di rumore decisamente inferiore a 1KeV -

Un rumore inferiore ai 500uV permette di vedere anche i picchi di più bassa energia, ed è essenziale per le misure XRF (X-Ray fluorescence)

Scollegando, oltre al PMT, anche il PmtAdapter si può misurare il rumore della sola scheda audio.

Ricollegando il PmtAdapter si controlla che non aggiunga eccessivo rumore. Questa è una prova importante per essere sicuri che l'hardware sia a posto.

### **I comandi dei menu**

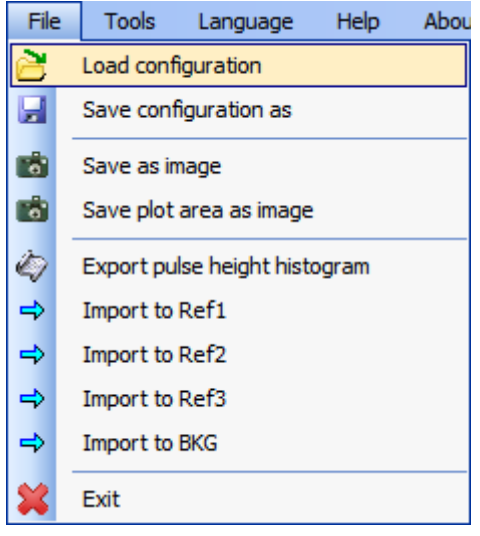

La "configurazione" comprende tutte le regolazioni, anche degli equalizzatori e della finestra di visualizzazione degli impulsi.

Le immagini sono comode per scambiare informazioni e consigli. Usare preferibilmente l'immagine con tutte le regolazioni visibili.

I dati possono venire esportati in un file di testo e possono venire importati anche se le regolazioni del filtro e delle energie sono cambiate. Prima di importare un file regolare adeguatamente tali parametri (Nota 1)

*(1) Prima di importare un file si devono impostare adeguatamente il "Filtro IIR", l' "Energia minima", la "Taratura delle energie" la "Equalizzazione" e la "Linearizzazione" perché questi parametri vengono considerati durante l'importazione. Eventualmente si possono regolare diversamente e ripetere l'importazione.*

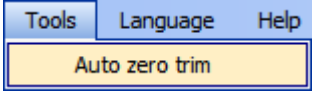

Il comando "Noise test" misura e regola automaticamente il livello di zero della scheda audio. Inoltre questo comando imposta il programma per la misura del rumore. Vedere la sezione "Regolazione del segnale audio"

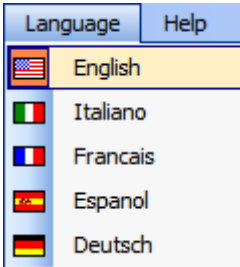

Questi probabilmente servono per comunicare con i marziani...

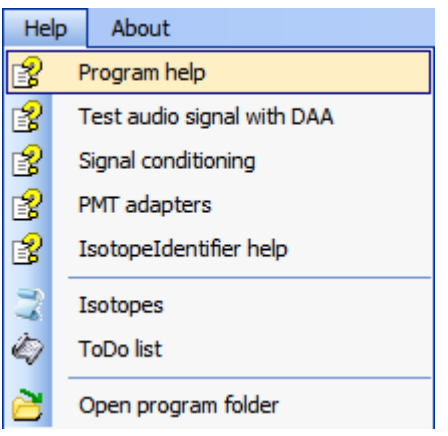

Con questi comandi si accede alla documentazione.

E' anche possibile aprire la cartella di lavoro di Theremino MCA per vedere i file di inizializzazione e i file che contengono le liste di isotopi.

### **Regolazione delle caselle numeriche**

#### Draw speed (fps) 5

Le caselle numeriche di Theremino MCA (e di tutte le altre applicazioni del sistema Theremino) sono state sviluppate da noi (nota 1) per essere più comode e flessibili delle TextBox originali di Microsoft.

#### **I valori numerici sono regolabili in molti modi**

- Cliccando, e tenendo premuto, il bottone sinistro del mouse e muovendo il mouse su e giu
- Con la rotella del mouse
- Con i tasti freccia-su e freccia-giu della tastiera
- Con i normali metodi che si usano per scrivere numeri con la tastiera
- Con i normali metodi di selezione e di copia-incolla

Muovere il mouse su e giù permette ampie e veloci regolazioni La rotella del mouse permette una regolazione comoda e immediata I tasti freccia permettono regolazioni fini senza dover distogliere lo sguardo da ciò che si sta regolando

*(1) Come tutto il nostro software i loro file sorgente sono disponibili (Freeware e OpenSource sotto licenza Creative Commons) e sono scaricabili da qui:* [www.theremino.com/downloads/uncategorized](http://www.theremino.com/downloads/uncategorized) *(sezione "Custom controls") Questi controlli possono essere usati a piacere in ogni progetto anche senza nominarne la fonte. I sorgenti "Open" servono anche come garanzia che non vi abbiamo incluso malware.*

### **Regolazione dei cursori**

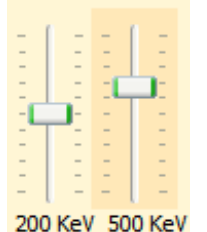

Questi sono i cursori originali di Microsoft, sono abbastanza comodi per cui abbiamo solo aggiunto il colore arancio e la possibilità di azzerarli.

*<<< I cursori non a zero sono evidenziati con un colore arancio, per azzerarli basta fare click con il bottone destro del mouse (non tutti i cursori hanno uno zero e in tal caso non si colorano e non sono azzerabili con il mouse)*

#### **I cursori sono regolabili nei modi seguenti**

- Cliccando sul cursore con il bottone destro del mouse per "azzerarli"
- Cliccando sul cursore con il bottone sinistro del mouse e muovendo il mouse su e giu
- Con la rotella del mouse
- Con i tasti freccia-sinistra e freccia-destra della tastiera
- Con i tasti freccia-su e freccia-giu della tastiera

Il metodo di muovere il mouse su e giù permette ampie e veloci regolazioni.

La rotella del mouse permette una regolazione comoda e immediata.

I tasti freccia permettono regolazioni fini senza distogliere lo sguardo da ciò che si sta regolando.

I tasti freccia sinistra/destra o su/giu hanno lo stesso effetto, ma può essere più intuitivo usare i primi per i cursori orizzontali e i secondi per i cursori verticali.

# **Gli "Slot" di uscita**

Se non si usano queste funzioni è possibile disabilitare la scrittura degli slot impostando il valore "-1" nelle caselle "Counter slot" e "Bins (first slot)"

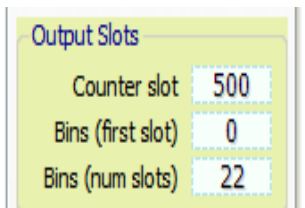

- Slot cui inviare i conteggi (solitamente verso Thermino\_Geiger)
- Primo slot cui inviare i conteggi divisi in bande
- Numero di "Slots" e quindi di bande consecutive

**"Counter slot"** serve per inviare il conteggio totale a un ThereminoGeiger e fare misure quantitative anche con il tubo foto-moltiplicatore, come se fosse un normale tubo Geiger, ma con sensibilità molto maggiore.

**"Bins (first slot)"** e **"Bins (num slots)"** si usano per suddividere in zone lo spettro (solo la parte visibile). La somma dei conteggi di ogni zona viene inviata a un certo numero di slots consecutivi in modo che altri programmi possano usare questi dati in tempo reale.

Normalmente questi dati vengono usati da un sintetizzatore audio come, ad esempio, il Theremino Theremin o ad altre applicazioni che effettuano azioni meccaniche o allarmi selettivi in presenza di particolari isotopi.

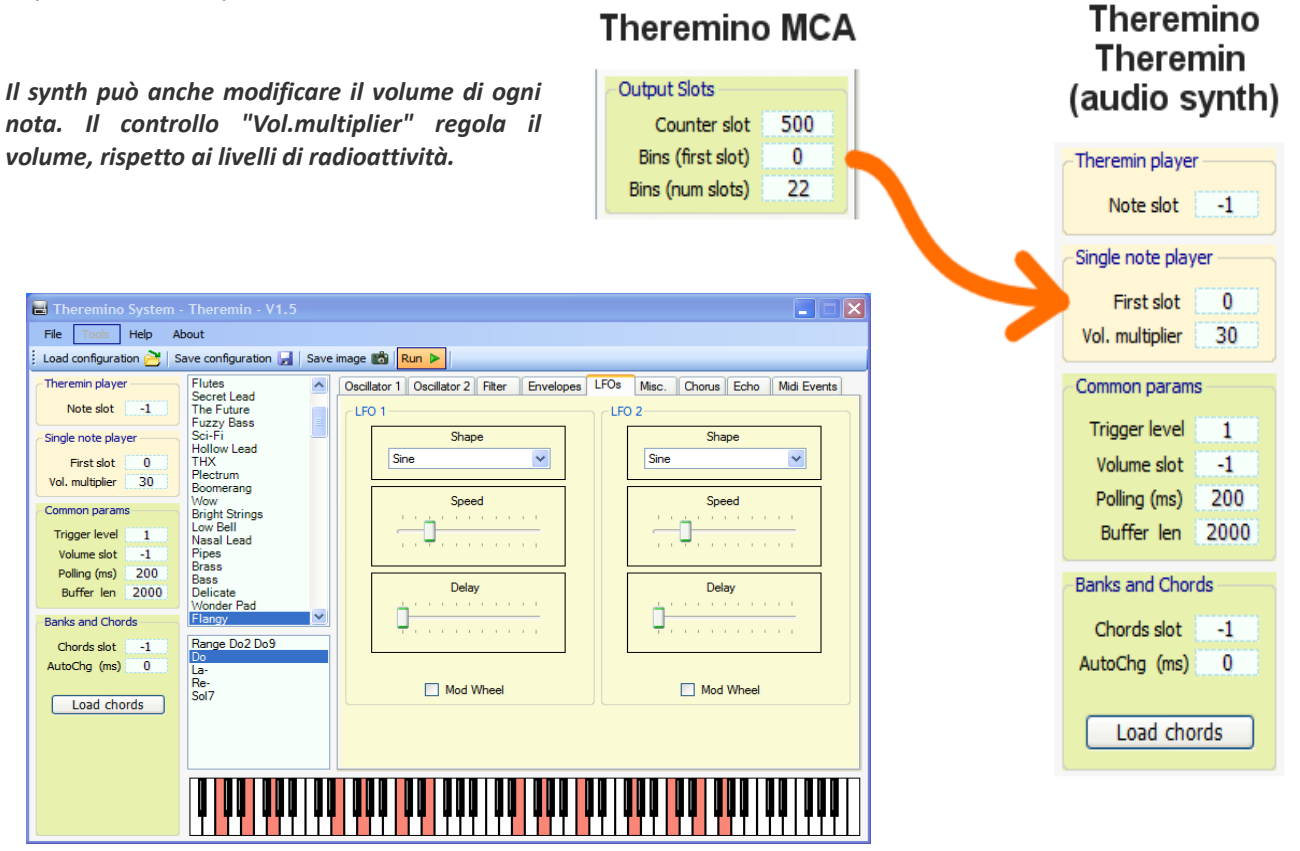

Nel Theremino\_Theremin (sintetizzatore polifonico) si possono cambiare suoni e accordi e anche impostare un "Giro di accordi" e un tempo di cambio accordi automatico "AutoChg (ms)" per vivacizzare e rendere armonici i dati grezzi e noiosi prodotti dai campioni radioattivi.

### **Lo "snap" delle finestre**

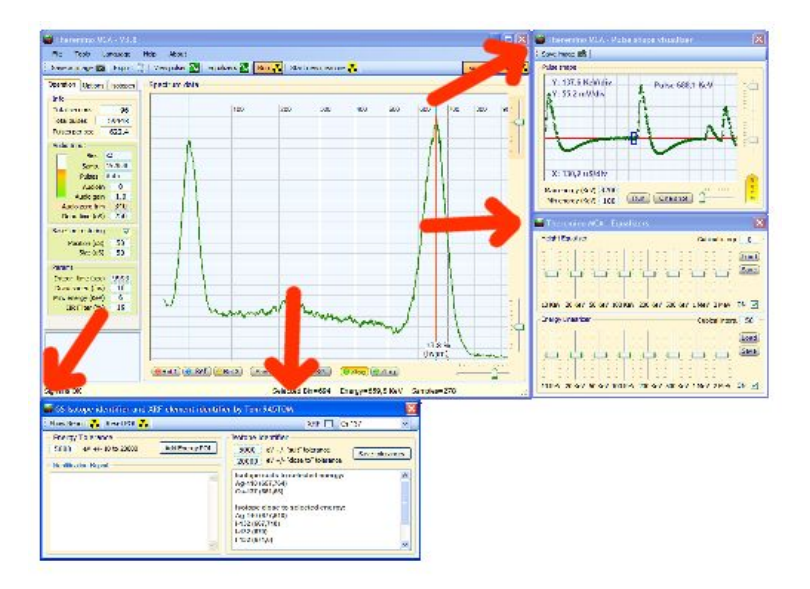

Le finestre aggiuntive possono venire agganciate in vari punti a destra e sotto alla finestra principale.

Per agganciarle basta trascinarle fino a uno dei punti di aggancio.

Per sganciarle basta spostarle di poco.

#### **Domande e Risposte**

#### **Posso modificare il testo dei pannelli del programma nelle varie lingue?**

Certamente, basta modificare i file: "..\Docs\Language\_Eng.txt" e "..\Docs\Language\_Ita.txt" Per le lingue Tedesco, Francese e Spagnolo basta copiare il file inglese tre volte con i nomi seguenti: "..\Docs\Language\_Deu.txt", "..\Docs\Language\_Fra.txt", "..\Docs\Language\_Esp.txt"

#### **Posso modificare i file di Help nelle varie lingue?**

Basta chiedere, ti invieremo i file ODT, che possono venire caricati con OpenOffice e poi tradotti con Google. **Inviateci le traduzioni così potremo includerle nelle future versioni!**

#### **Posso inserire manualmente gli isotopi da visualizzare?**

Nella versione 5 sarà disponibile la lista delle energie e degli isotopi e sarà possibile scegliere quali visualizzare nella scala.

#### **Come ridurre il lavoro della CPU?**

- Ridurre "Draw speed (fps)" a "1"
- Non usare mai la finestra a schermo intero
- Non usare "Thick Lines"
- Disabilitare il "Run" nel "Pulse shape visualizer" (o chiuderlo)
- Ridurre il numero di "Bins"
- Ridurre lo Zoom in modo da vedere solo fino a 1000 KeV

#### *Conclusioni*

*La teoria è quando si sa tutto e niente funziona. La pratica è quando tutto funziona e nessuno sa il perché. Noi abbiamo messo insieme la teoria e la pratica: non c'è niente che funzioni... e nessuno sa il perché! Albert Einstein*

Che gli isotopi vi siano amici - **Livio**